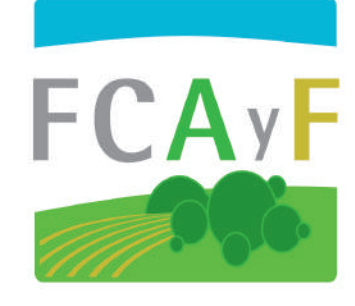

# **#PreguntasFrecuentes**

en la virtualización de las clases en la FCAyF

Este documento fue construido colaborativamente con información recolectada de la Dirección de Informática de la FCAyF, gracias a los aportes de su director, Marcelo Taffarel y su equipo de trabajo Adrián Loperena y Oscar Romero; al apoyo de la Dra. Fernanda Gaspari, representante de Educación a Distancia y las tutoras a cargo del PAED, Carolina Duca y Yésica S. Arenas, profesoras en Ciencias de la Educación.

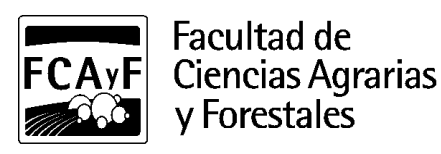

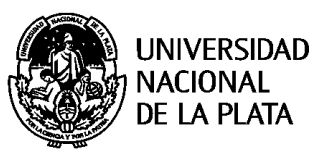

# **ÍNDICE**

- **[1. AULA VIRTUAL](#page-3-0)**
- **[¿Cómo ingreso al Aula Virtual?](#page-3-1)**
- **[¿Cómo recupero mi clave y/o mi usuario?](#page-4-0)**
- **[¿Cómo modifico mi perfil?](#page-5-0)**
- **[Roles de los usuarios del aula](#page-6-0)**
- **[¿Cuál es la diferencia entre administrador y profesor?](#page-6-1)**
- **[¿Cómo se realiza el cambio de rol](#page-7-0) de profesor a estudiante?**
- **[¿Qué acciones pueden realizar los usuarios con perfil de invitado?](#page-7-1)**
- **[Estructura de las aulas virtuales](#page-8-0)**
- **[¿Cómo realizo la copia de seguridad de mi aula?](#page-9-0)**
- **[¿Cuál es el procedimiento para la creación de un curso si no se encuentra en el aula?](#page-10-0)**
- **[¿Qué sucede si el curso se dicta en más de una carrera?](#page-10-1)**
- **[¿Puedo usar el Aula Virtual en el celular?](#page-11-0)**
- **[2. MATRICULACIÓN](#page-12-0)**
- **[¿Cómo es el procedimiento de matriculación de los/as estudiantes a las aulas virtuales?](#page-12-1)**
- **[¿Quién matricula a los/as docentes?](#page-13-0)**
- **[¿Quién matricula a los/as estudiantes para las mesas de examen?](#page-13-1)**
- **[¿Es necesario desmatricular a los usuarios antiguos?](#page-13-2)**
- **[¿Cómo matricular a estudiantes de otras dependencias?](#page-14-0)**

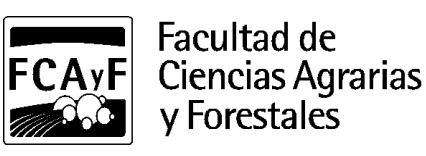

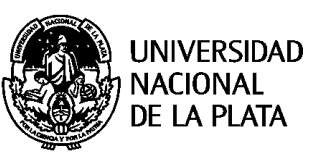

#### **[3. HERRAMIENTAS DEL AULA VIRTUAL](#page-15-0)**

**[Herramienta URL en Moodle](#page-15-1)**

**[¿Cómo se envían archivos pesados por mensajería interna?](#page-15-2)**

**[¿Cómo se sube un video al Aula Virtual?](#page-16-0)**

**[¿Cómo subo un video desde mi celular a YouTube?](#page-17-0)**

**[¿Cómo se crea un cuestionario en el Aula Virtual?](#page-17-1)**

**[¿Cómo se crean los foros en el Aula Virtual?](#page-18-0)**

**[Creación de espacio de entregas \(Herramienta Tarea\)](#page-18-1)**

**[¿Cómo se configura el espacio de entrega para el envío de archivos \(Word, PDF, entre otros\) a ser evaluados?](#page-18-2)**

**[4. HERRAMIENTAS PARA CREAR RECURSOS DIDÁCTICOS](#page-19-0)**

**[Herramientas para videoconferencias](#page-19-1)**

**[¿Qué aplicación es la sugerida para realizar videollamadas?](#page-19-2)**

**[Herramientas de captura de pantalla](#page-21-0)**

**[¿Cómo crear contenido audiovisual a partir de capturas de pantalla?](#page-21-1)**

**[¿Cómo crear un Podcast?](#page-21-2)**

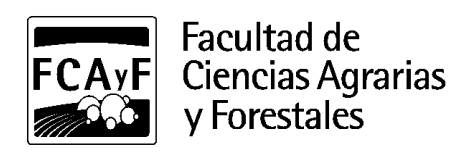

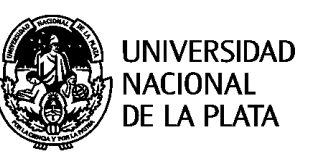

## <span id="page-3-0"></span>**1. AULA VIRTUAL**

# <span id="page-3-1"></span>**¿Cómo ingreso al Aula Virtual?**

Para acceder al campus virtual de la Facultad de Ciencias Agrarias y Forestales (FCAyF - UNLP) deberá hacer clic en la siguiente URL: **<https://aulavirtual.agro.unlp.edu.ar/>**

LOGIN (INGRESO): Hacer clic en el botón *Usted no se ha identificado* **Acceder** (que aparece arriba a la derecha) y se desplegará el siguiente cuadro:

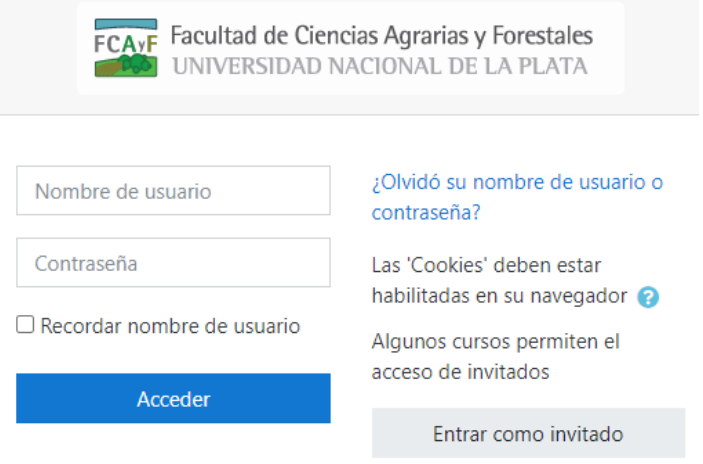

El **nombre de usuario** será su DNI (sin puntos ni espacios).

**Contraseña:** El primer ingreso es el número de DNI y luego la plataforma solicita el cambio de contraseña (forzado) por una medida de seguridad.

Para visualizar el procedimiento de ingreso y herramientas generales del aula presentamos el siguiente **[tutorial](https://youtu.be/hZQENZ_s9qQ)**.

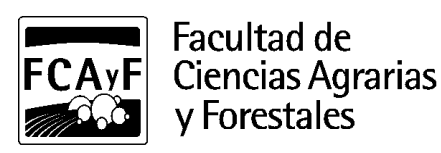

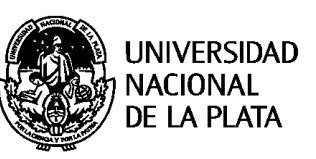

#### <span id="page-4-0"></span>**¿Cómo recupero mi clave y/o mi usuario?**

Haciendo clic en el link que figura en el cuadro anterior **[¿Olvidó su nombre o contraseña?](https://aulavirtual.agro.unlp.edu.ar/login/forgot_password.php)** [l](https://aulavirtual.agro.unlp.edu.ar/login/forgot_password.php)o dirigirá a la siguiente página. Allí deberá: o bien buscarse por usuario (DNI) o por correo electrónico. *Recuerde asignar el correo registrado en el entorno***.**

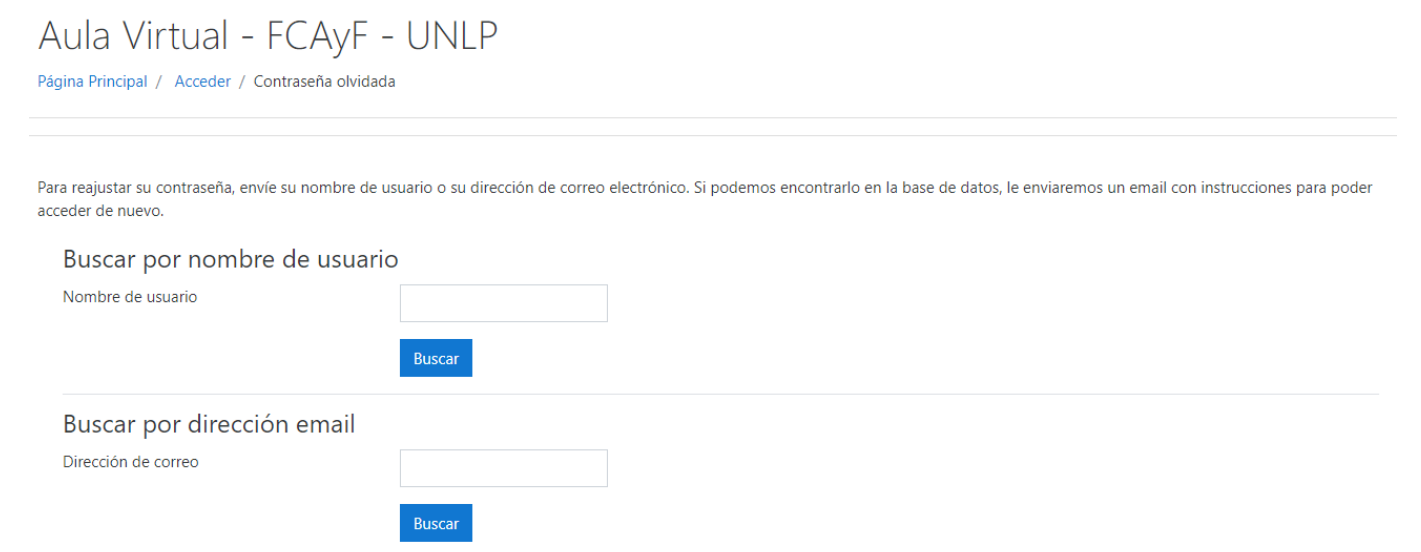

Finalmente, deberá hacer clic en **Buscar** y desde el entorno se enviará un correo mediante el cual podrá acceder y modificar su clave. *Recuerde revisar el correo no deseado (spam) cuando realice esta operación.*

Si no le llega el correo (porque puede que esté mal registrado) deberá comunicarse con la Dirección de Informática (**[aula.virtual@agro.unlp.edu.ar](mailto:aula.virtual@agro.unlp.edu.ar)**) enviando sus datos: nombre y apellido, DNI, legajo, correo electrónico, carrera y aulas en las que debería estar matriculado/a.

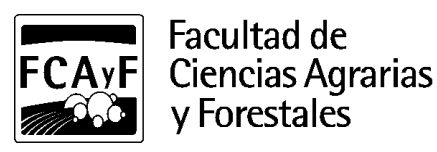

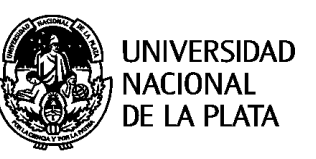

#### <span id="page-5-0"></span>**¿Cómo modifico mi perfil?**

Desde el perfil, cada usuario podrá modificar su información. Para ello deberá hacer clic en su nombre, luego hacer clic en **Perfil** y dentro del cuadro *Detalles de usuario* deberá hacer clic en **Editar perfil**. Allí podrá subir o modificar una imagen de perfil o cambiar su contraseña, una vez realizada la modificación deberá hacer clic en **Actualizar información personal** (hacia el final de la página).

*Recuerde que al correo electrónico registrado en el AV recibirá las notificaciones, avisos o solicitudes (por ejemplo, el correo electrónico de blanqueo de clave, por lo que se sugiere revisar sus datos y modificarlos en caso de que estén incorrectos/desactualizados). En el caso de identificar que su correo se encuentra incorrecto deberá comunicarse con la Dirección de Informática (***[aula.virtual@agro.unlp.edu.ar](mailto:aula.virtual@agro.unlp.edu.ar)***) enviando los datos correctos.*

Dentro del menú inicial desplegado desde su nombre también tendrá la opción de ver sus **Mensajes**, **Cambiar el rol a...**  (esta herramienta permite a los/as docentes el cambio a perfil de estudiante, por ejemplo), y **Salir** del entorno (desloguearse).

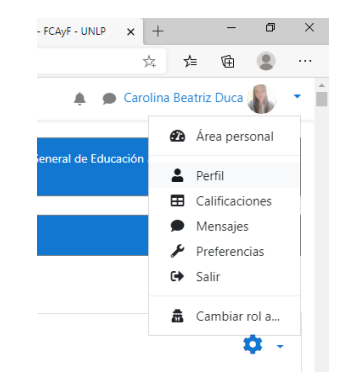

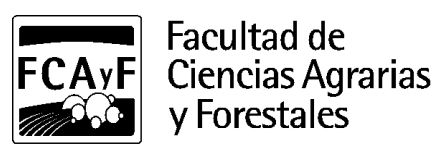

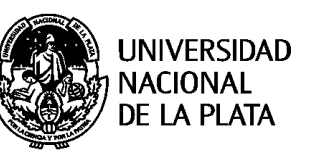

#### <span id="page-6-0"></span>**Roles de los usuarios del aula**

Los usuarios de los entornos virtuales tienen distintos roles que se encuentran asociados a diversos permisos con los que cuentan para accionar dentro de las aulas:

**Profesores:** Pueden editar los contenidos de sus aulas y matricular usuarios (que ya tengan el alta dentro del entorno virtual).

**Estudiantes:** Pueden acceder y participar de las actividades de las aulas en las que se encuentran matriculados. **Invitados:** Pueden ver cursos, pero no participar en ellos.

**Administradores de Curso:** Es el rol con mayor permiso dentro del entorno del curso.

**Administradores Generales:** Es el rol con mayor permiso dentro del entorno, generalmente quienes poseen ese rol realizan actividades de tipo soporte técnico.

### <span id="page-6-1"></span>**¿Cuál es la diferencia entre administrador y profesor?**

El perfil de Administrador de Curso tiene permisos más ampliados dentro del entorno virtual del curso, está diseñado para un nivel de soporte técnico del entorno.

El perfil de Profesor está creado específicamente para el diseño y dictado de sus clases virtuales. Puede añadir actividades a un curso, calificar, asignar permisos a usuarios y matricular estudiantes en su aula.

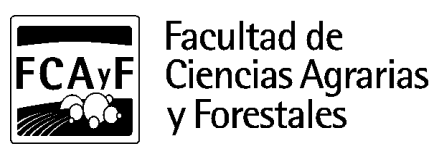

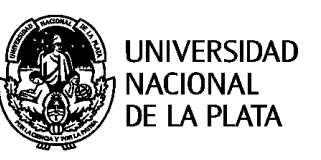

#### <span id="page-7-0"></span>**¿Cómo se realiza el cambio de rol de profesor a estudiante?**

Dentro del Aula Virtual, los/as profesores/as pueden cambiar su rol transitoriamente para visualizar como estudiantes sus aulas. Tal como se mencionó anteriormente desde el perfil de usuario se puede cambiar de rol. Esto sirve para ver un cuestionario como si fuese estudiante, por ejemplo. El inconveniente o limitación que presenta esta opción es que los recursos que están ocultos no podría verlos.

#### **Hacer clic en tu perfil (nombre) > cambiar rol a… > Estudiante**

Desde el sitio de Moodle no recomiendan confiar en esa estrategia ya que el usuario sigue teniendo permisos de profesor y hay vistas que pueden no verse como estudiante (tales como el envío de una actividad). Se sugiere en su lugar crear un usuario de prueba para ello que tenga el rol estudiante, esta solicitud debería ser solicitada a la Dirección de Informática (**[aula.virtual@agro.unlp.edu.ar](mailto:aula.virtual@agro.unlp.edu.ar)**).

### <span id="page-7-1"></span>**¿Qué acciones pueden realizar los usuarios con perfil de invitado?**

Los usuarios con perfil de invitados pueden ingresar al aula sin estar matriculados, es decir que no necesitan estar inscriptos en el curso, sólo pueden "ver". No tienen permisos para participar de actividades del aula.

*Aclaración: El aula debe estar configurada para habilitar esta opción (de ingreso de usuarios invitados) por defecto no podrán acceder.*

**SUGERENCIA:** Evitar esta opción, para tener un mayor dominio de quienes ingresan al aula y poder a su vez acompañar mejor el proceso de aprendizaje. Además, si las aulas cuentan con la opción de estar "abierta" es importante advertir que todos los materiales allí subidos deben contar con los permisos de copyright correspondientes (copias de libros, partes de libros, fotografías, videos, entre otros).

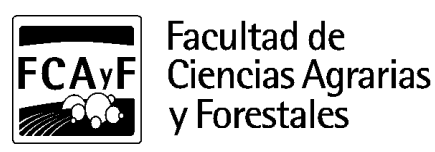

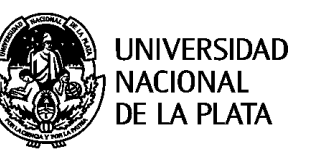

#### <span id="page-8-0"></span>**Estructura de las aulas virtuales**

Para una mayor organización y mantenimiento de la plataforma, como también para la obtención de datos estadísticos sobre las trayectorias de los/as estudiantes, los cursos de grado se estructuran en tres aulas:

- **Cursos** 

Estas aulas son las propias de cada asignatura. Las mismas están destinadas al desarrollo de la cursada, cuentan con diversos recursos y actividades para gestionar las situaciones de enseñanza-aprendizaje.

- **Cursos Preparación Examen Final** 

Estas aulas son de carácter permanente y cuentan con todo el material que necesitan los/as estudiantes para preparar el examen final (programas, bibliografía, espacios de consulta, etc.). Se ubican bajo la categoría de **Cursos Preparación Examen Final** y al lado de cada nombre del curso figura **(Preparación para Examen Final)**.

- **Mesas de Finales** 

Estas aulas se generan para cada turno de examen, son propias de cada fecha de finales y de cada asignatura. La Dirección de Informática matriculará a los estudiantes inscriptos en el SIU automáticamente.

El aula para tomar examen debe ser solicitada por los/as responsables del curso. Cuando la mesa de exámenes finalice, el curso no se elimina y permanece para fines estadísticos durante un año aproximadamente. Si desean no verlo pueden desmatricularse o ponerlo en modo oculto.

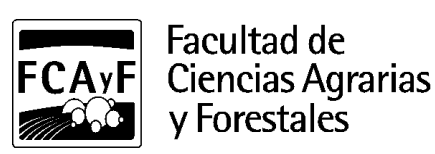

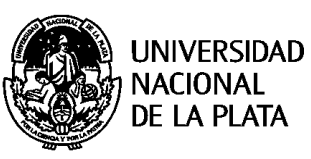

#### <span id="page-9-0"></span>**¿Cómo realizo la copia de seguridad de mi aula?**

Si bien la Dirección de Informática resguarda la información por un tiempo, se aconseja realizar, y descargar una copia de seguridad de los cursos a medida que finalizan (tanto de la cursada como de las mesas de finales). Esta medida da mayor seguridad a los documentos y a su recuperación posterior por fallas. Esta acción puede realizarla tanto el administrador del curso como el profesor. Para realizar la copia deberá ingresar a su curso y desde el panel *Administración* hacer clic sobre el botón **Copia de seguridad**. Para conocer el procedimiento de esta opción sugerimos mirar el siguiente **[tutorial](https://www.youtube.com/watch?v=KRoE2tmswt8)**[.](https://www.youtube.com/watch?v=KRoE2tmswt8)

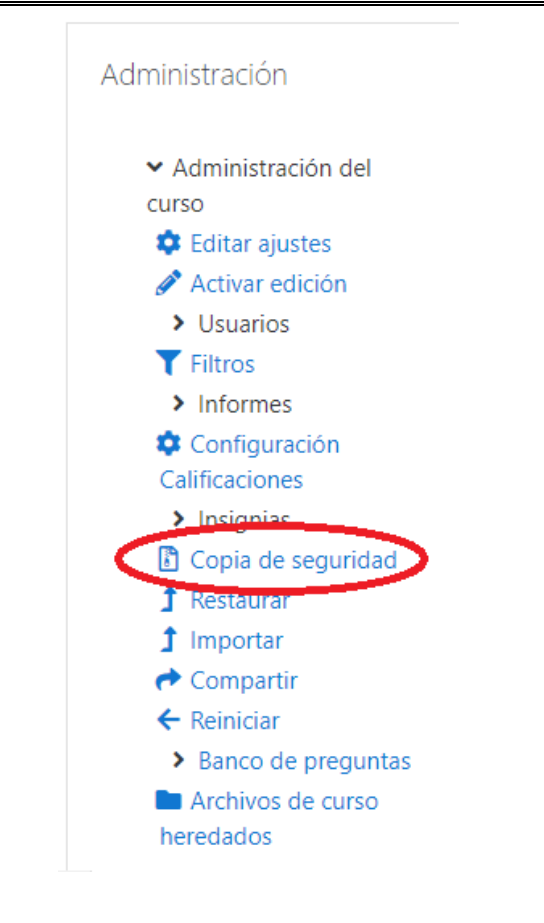

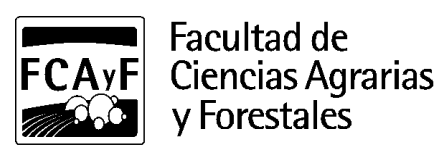

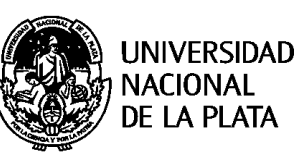

## <span id="page-10-0"></span>**¿Cuál es el procedimiento para la creación de un curso si no se encuentra en el aula?**

La creación de cursos que no se encuentren en la plataforma deberán ser solicitados por los/as profesores/as o responsables del curso, enviando un correo a la Dirección de Informática (**[aula.virtual@agro.unlp.edu.ar](mailto:aula.virtual@agro.unlp.edu.ar)**) consignando los siguientes datos: carrera, año y nombre del curso (nombre corto también en caso de saberlo), quiénes van a ser los administradores y quiénes van a cumplir el rol de profesor. En caso de que los docentes a cargo no tengan usuario del Aula Virtual deberán enviar los siguientes datos: nombre y apellido, DNI y correo electrónico.

#### <span id="page-10-1"></span>**¿Qué sucede si el curso se dicta en más de una carrera?**

Aquellos cursos que se dicten en más de una carrera deberán decidir si desean utilizar una única aula o utilizar un aula por carrera. La decisión deberá ser comunicada a la Dirección de Informática (**[aula.virtual@agro.unlp.edu.ar](mailto:aula.virtual@agro.unlp.edu.ar)**).

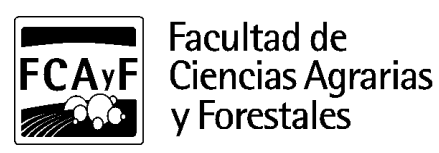

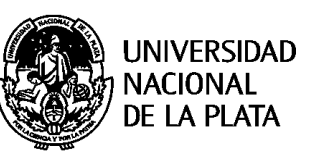

#### <span id="page-11-0"></span>**¿Puedo usar el Aula Virtual en el celular?**

Moodle cuenta con una aplicación que está disponible en Android y iOS que pueden descargar para usar el aula desde sus teléfonos móviles. Les requerirá la URL, deben ingresar a: **[https://aulavirtual.agro.unlp.edu.ar](https://aulavirtual.agro.unlp.edu.ar/)** y colocar su usuario y clave. Si ingresan al Aula Virtual desde el teléfono móvil (aulavirtual.agro.unlp.edu.ar), en la parte inferior de la página web encontrarán un enlace de descarga de la app. Una vez instalada en la URL tienen que poner: **[https://aulavirtual.agro.unlp.edu.ar](https://aulavirtual.agro.unlp.edu.ar/)**

*Tener en consideración que los/as estudiantes muchas veces utilizan el celular para ingresar a la plataforma, en función de ello, los docentes deben saber que la aplicación no permite realizar todas las acciones por lo que es recomendable tener un plan b (para la subida de archivos por ejemplo por parte de los/as estudiantes, se puede tener preparada otra vía de envío por si el aula no se lo permite). Otra cuestión a tener presente es la configuración de las imágenes, gráficos o tablas; deben ser controladas desde un celular al momento de construir la actividad/evaluación para que sean visibles adecuadamente. Recordar también que la aplicación Jitsi no funciona desde el celular.*

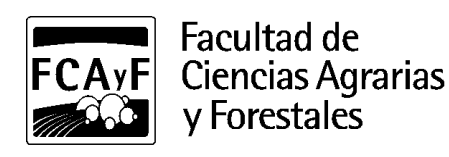

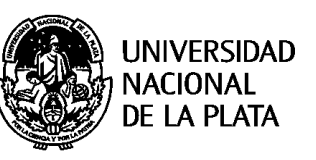

## <span id="page-12-0"></span>**2. MATRICULACIÓN**

## <span id="page-12-1"></span>**¿Cómo es el procedimiento de matriculación de los/as estudiantes a las aulas virtuales?**

La Dirección de Informática recibe del Departamento de Alumnos un listado del SIU GUARANÍ con los/as estudiantes inscriptos en la materia y los matricula a los cursos correspondientes del entorno virtual.

Si un/a estudiante no se encuentra en ese listado tiene que enviar un correo electrónico a la Dirección de Informática (**[aula.virtual@agro.unlp.edu.ar](mailto:aula.virtual@agro.unlp.edu.ar)**) para que lo matricule.

El administrador o profesor del Aula Virtual puede matricular a los/as estudiantes manualmente ingresando en:

# **Administración del curso > Participantes > Usuarios matriculados > Matricular usuarios**

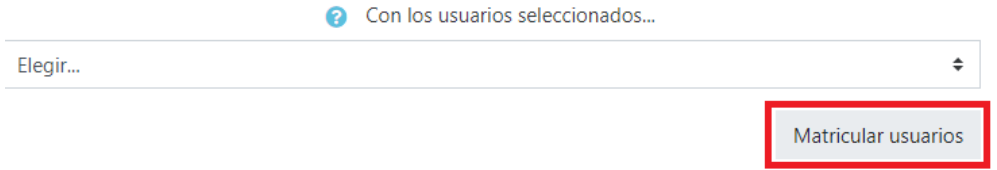

Allí se abre una ventana para buscar los usuarios que quieran matricular y el rol que van a tener, pueden buscarlos por: apellido, nombre o correo electrónico. *Este procedimiento sólo puede realizarse cuando los/as estudiantes ya dispongan de un usuario creado en el entorno virtual.*

En caso de estudiantes que no tengan usuario del entorno virtual, deberán enviar un correo a la Dirección de Informática (**[aula.virtual@agro.unlp.edu.ar](mailto:aula.virtual@agro.unlp.edu.ar)**) con sus datos: nombre y apellido completo, DNI, correo electrónico, carrera, legajo y materias en las que debe matricularse.

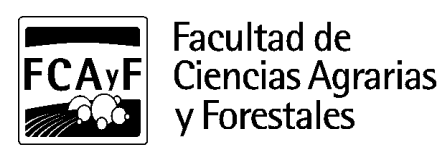

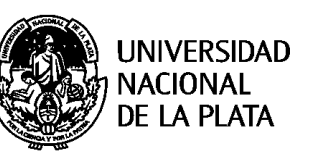

#### <span id="page-13-0"></span>**¿Quién matricula a los/as docentes?**

La Dirección de Informática matricula a los/as docentes, para ello el docente titular y/o responsable de la materia envía la solicitud con los siguientes datos: nombre y apellido, DNI, correo electrónico, rol (profesor o administrador) y asignatura/curso. Una vez que reciba el correo por parte de la Dirección de Informática deberá ingresar el DNI en el usuario y en la clave. Si es la primera vez que ingresa, el sistema les va a pedir cambiar la clave.

#### <span id="page-13-1"></span>**¿Quién matricula a los/as estudiantes para las mesas de examen?**

La Dirección de Informática recibe del Departamento de Alumnos el reporte de inscriptos/as vía SIU Guaraní. Si algún/a estudiante no pudo inscribirse u ocurrió algún error en la inscripción, los/as administradores/as del aula podrán matricularlo/a.

#### <span id="page-13-2"></span>**¿Es necesario desmatricular a los usuarios antiguos?**

Se espera que con la nueva organización propuesta desde la Dirección de Informática de separar las aulas por cohortes en cursadas por un lado, y exámenes finales por otro, permitirá que solo estén matriculados los/as estudiantes en curso en cada aula activa. Esta nueva organización permitirá generar un análisis estadístico más apropiado sobre quiénes cursan y rinden finales en cada materia y tener un mantenimiento de las aulas más apropiado. Por otro lado, descongestionará el tráfico de mensajes dentro del AV entre el curso y todos los usuarios matriculados desde hace varios ciclos lectivos.

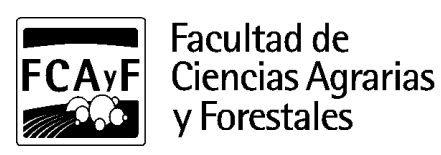

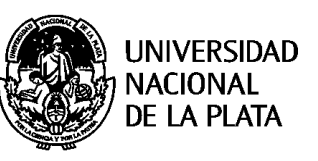

#### <span id="page-14-0"></span>**¿Cómo matricular a estudiantes de otras dependencias?**

El/la responsable del curso deberá enviar un correo a la Dirección de Informática (**[aula.virtual@agro.unlp.edu.ar](mailto:aula.virtual@agro.unlp.edu.ar)**) solicitando la matriculación del/la estudiante en un listado en hoja de cálculo, separado por columnas, con la siguiente información: nombre, apellido, DNI, correo electrónico y nombre de la materia.

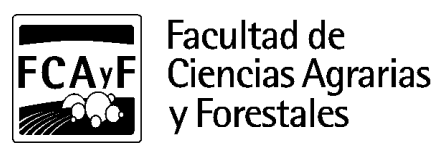

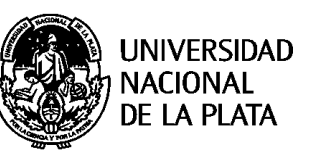

## <span id="page-15-0"></span>**3. HERRAMIENTAS DEL AULA VIRTUAL**

#### <span id="page-15-1"></span>**Herramienta URL en Moodle**

## <span id="page-15-2"></span>**¿Cómo se envían archivos pesados por mensajería interna?**

Las aulas virtuales se encuentran configuradas para soportar archivos de pequeño tamaño por lo que para enviar archivos "pesados" se sugiere subirlos a la nube Google Drive Suite y compartir con los/as estudiantes el enlace. No se sugiere en este caso el envío por mensajería interna.

Para agregar un enlace en su aula deberá **Activar edición** del aula/ **Agregar una actividad o recurso** y seleccionar **URL** / pegar el link y **Guardar cambios**. Para compartir un enlace, el aula cuenta con el recurso URL, mediante el cual se incrusta el link del sitio al tema del Aula Virtual. Presentamos un **[video explicativo](https://youtu.be/77TzhsoVEmY)** sobre este procedimiento.

*Sugerimos priorizar el uso de este recurso (URL) por encima del recurso Archivo, ya que su uso masivo sobrecarga el tráfico de datos del AV, como así también el peso de la copia de seguridad.*

#### **RECOMENDACIÓN:**

Pueden crear una cuenta Google usando su mail @agro.unlp.edu.ar desde: [https://accounts.google.com/signup/v2/webcreateaccount?hl=es&continue=https%3A](https://accounts.google.com/signup/v2/webcreateaccount?hl=es&continue=https%3A%2F%2Fmyaccount.google.com%2Fintro&flowName=GlifWebSignIn&flowEntry=SignUp) [%2F%2Fmyaccount.google.com%2Fintro&flowName=GlifWebSignIn&flowEntry=Sign](https://accounts.google.com/signup/v2/webcreateaccount?hl=es&continue=https%3A%2F%2Fmyaccount.google.com%2Fintro&flowName=GlifWebSignIn&flowEntry=SignUp) [Up](https://accounts.google.com/signup/v2/webcreateaccount?hl=es&continue=https%3A%2F%2Fmyaccount.google.com%2Fintro&flowName=GlifWebSignIn&flowEntry=SignUp) Seleccionando la opción **Prefiero usar mi dirección de correo electrónico actual** para que les deje ingresar su mail agro. Hasta ahí crearían una cuenta Google común. Para poder acceder a **GSuite**, tienen que enviar un mail a **[dinfo@agro.unlp.edu.ar](mailto:dinfo@agro.unlp.edu.ar)** para que les envíen una solicitud de transferencia. Les llegará un link y siguiendo los pasos requeridos hacen la transferencia hacia GSuite.

#### **ACLARACIÓN:**

La cuenta creada sirve para iniciar sesión en Google y utilizar los servicios (por ejemplo Drive, Meet), pero NO PARA REVISAR EL CORREO. Es decir, les puede aparecer una cuenta de gmail con algunos mensajes de bienvenida, pero no van a recibir sus correos ahí. El correo institucional lo tienen que seguir revisando desde su gestor habitual.

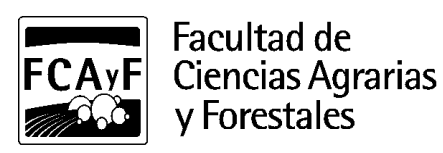

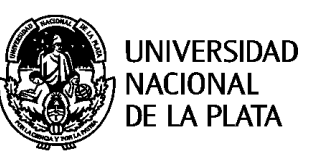

presenta un código que deberá copiar y pegar en el

cuadro de diálogo mencionado anteriormente.

## <span id="page-16-0"></span>**¿Cómo se sube un video al Aula Virtual?**

Lo mismo sugerido para los archivos pesados puede aplicarse a los videos. En este caso se sugiere primero subir el video creado a un canal de Youtube (debajo presentamos un tutorial) y luego compartir su link dentro del aula. Esto bien puede ser mediante la herramienta URL o bien insertando el video dentro del tema del aula a través de la herramienta **Etiqueta**. Para incrustar o embeber un video dentro de su aula, debe seguir los siguientes pasos:

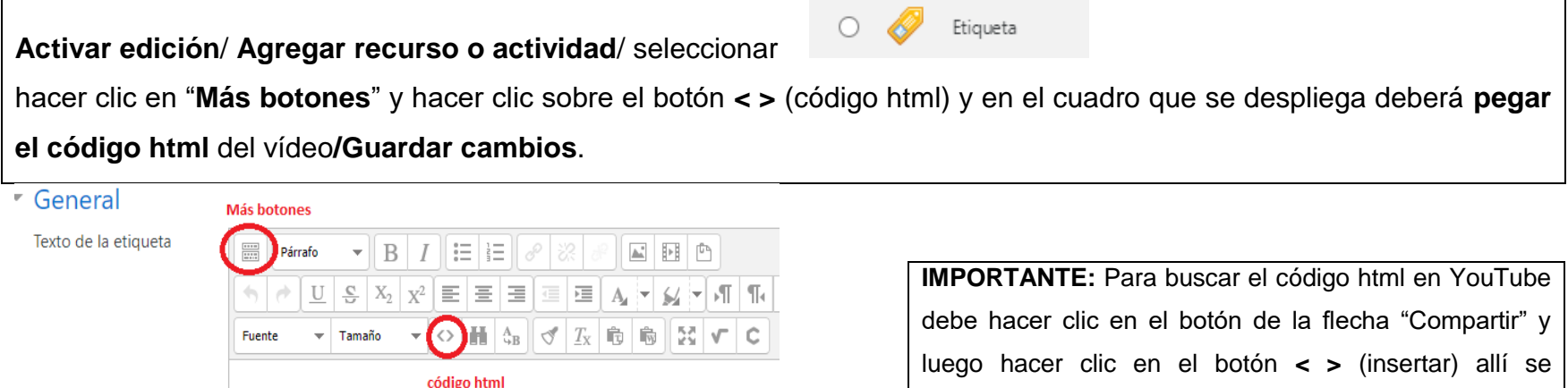

Una vez realizado este procedimiento, el frente del video se verá desde el tema del aula. Esta herramienta si bien tiene un procedimiento más extenso que URL, presenta visualmente el video en el aula (no sólo su link). Presentamos aquí **[un tutorial](https://youtu.be/xIi4GzjRVAY)** sobre la configuración de esta herramienta.

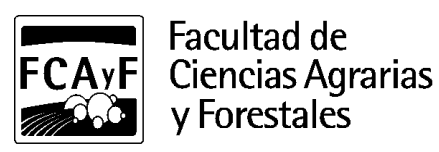

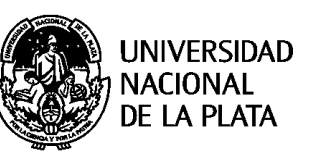

## <span id="page-17-0"></span>**¿Cómo subo un video desde mi celular a YouTube?**

Para subir un video a un canal de Youtube se sugiere ver el siguiente **[video](https://www.youtube.com/watch?v=hkj6ZAQsFII)** [y](https://www.youtube.com/watch?v=hkj6ZAQsFII)/o leer el siguiente **[tutorial](https://aulavirtual.agro.unlp.edu.ar/pluginfile.php/47210/mod_resource/content/1/tutorial_subir_video_a_Youtube.pdf)** donde se detalla el paso a paso para crear un canal de YouTube y subir videos.

Presentamos además algunas sugerencias del equipo de Educación a Distancia (EAD) de la UNLP sobre la creación de videos para tus clases **<https://youtu.be/YALFpupvVZ8>**.

De modo ampliatorio, dejamos a continuación un link con sugerencias generales sobre herramientas para crear videos y materiales interactivos seleccionados por la Dra. Fernanda Gaspari -Representante Institucional de Educación a Distancia de la UNLP- disponibles en el entorno virtual de la FCAyF [https://aulavirtual.agro.unlp.edu.ar/course/view.php?id=234&section=3](https://aulavirtual.agro.unlp.edu.ar/course/view.php?id=234§ion=3)

### <span id="page-17-1"></span>**¿Cómo se crea un cuestionario en el Aula Virtual?**

Sobre la creación de cuestionarios en Moodle presentamos a continuación el link a un banco de recursos creados por la Dra. Fernanda Gaspari en la capacitación *[sobre herramientas virtuales para la evaluación](https://aulavirtual.agro.unlp.edu.ar/course/view.php?id=234§ion=5)* [d](https://aulavirtual.agro.unlp.edu.ar/course/view.php?id=234§ion=5)ictada en la Facultad de Ciencias Agrarias y Forestales (UNLP) en abril del corriente año. Allí podrán encontrar cómo configurar distintos tipos de preguntas en los cuestionarios de Moodle, así como sugerencias realizadas por el equipo de Educación a Distancia (EAD) de la UNLP para el armado de los mismos.

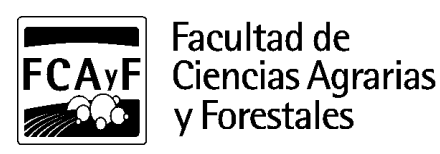

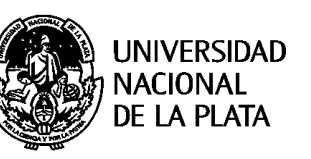

## <span id="page-18-0"></span>**¿Cómo se crean los foros en el Aula Virtual?**

Para habilitar un foro, estando logueado como Administrador/Profesor del curso en Aula Virtual deberá seguir el siguiente procedimiento:

Primero deberá hacer clic en el ícono de engranaje (esquina superior derecha) y en **> Activar Edición /** seleccionar el lugar donde desea habilitar el foro / Hacer clic en "**Añadir una actividad o un recurso**" > seleccionar "**Foro**" > hacer clic en "**Agregar**". Luego deberá completar el formulario con el nombre (Consultas, por ejemplo) y demás configuraciones (recomendamos en particular para un foro de consultas el tipo "Foro de uso General" y Modalidad de suscripción "Suscripción Forzosa") Finalmente deberá hacer clic en "**Guardar cambios**".

Para profundizar sobre la configuración y usos pedagógicos de los foros sugerimos el visionado del siguient[e](https://youtu.be/euEXE4fUtW0) **[webinar](https://youtu.be/euEXE4fUtW0)**[.](https://youtu.be/euEXE4fUtW0)

## <span id="page-18-1"></span>**Creación de espacio de entregas (Herramienta Tarea)**

# <span id="page-18-2"></span>**¿Cómo se configura el espacio de entrega para el envío de archivos (Word, PDF, entre otros) a ser evaluados?**

El procedimiento básico de configuración es el mencionado con las diversas herramientas:

Activar el **"modo edición"** del aula/ **"Añadir un recurso o una actividad"/** seleccionar "**Tarea" / Agregar.**

Para ampliar su configuración y recomendaciones pedagógicas sugerimos el siguiente **[video](https://youtu.be/cnZ9MI6RPzw)**[.](https://youtu.be/cnZ9MI6RPzw)

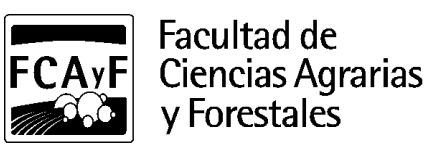

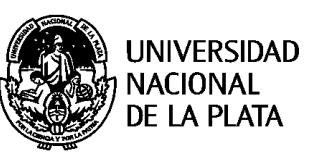

# <span id="page-19-0"></span>**4. HERRAMIENTAS PARA CREAR RECURSOS DIDÁCTICOS**

## <span id="page-19-1"></span>**Herramientas para videoconferencias**

## <span id="page-19-2"></span>**¿Qué aplicación es la sugerida para realizar videollamadas?**

Desde el Equipo de Educación a distancia de la UNLP se presentan las siguientes *[Recomendaciones generales para](https://www.youtube.com/watch?v=A_2L19O-5xE)  [la realización de videoconferencias](https://www.youtube.com/watch?v=A_2L19O-5xE)*.

La Facultad de Ciencias Agrarias y Forestales cuenta con licencias disponibles para la utilización de Webex y de Zoom en forma compartida. Sobre esta herramienta compartimos el tutorial creado por EAD-UNLP.

- **[WEBEX](https://youtu.be/uvle6XsM09w)**
- **ZOOM**

Sobre el uso de Zoom si bien tiene varias limitaciones en cuanto a seguridad informática y al tiempo disponible (40 minutos) en su versión gratuita, es una herramienta sumamente intuitiva (de uso sencillo). Entre los potenciales que posee son que permite grabar, soporta hasta 100 personas y si bien cumplido el tiempo de la versión gratuita se corta, configurando la reunión como "recurrente" permite volver a ingresar a la reunión mediante el mismo link sin necesidad de generar otra reunión.

Algunos aspectos a considerar: La videollamada puede grabarla el organizador de la reunión o es quien puede permitir que otro usuario la grabe y necesitará para eso tener la aplicación descargada en su PC. Compartimos a continuación las sugerencias y tutoriales creados por EAD-UNLP sobre esta aplicación:

**[Presentación del uso de Zoom](https://youtu.be/FbnNevRf3PU)** 

**Tips [para armar una videoconferencia en Zoom](https://www.youtube.com/watch?v=lCPC6lyAmkY)**

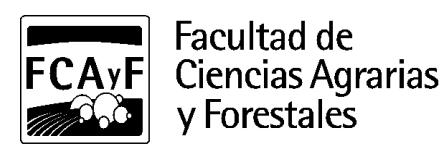

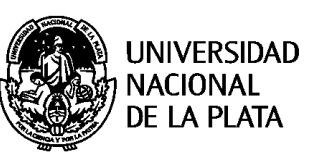

#### ● **JITSI**

Esta herramienta se encuentra integrada dentro de las herramientas del Aula Virtual del entorno de la FCAyF. Si hace clic en **"Activar modo edición**"/ "**Añadir recurso o actividad**" podrá ver que dentro de las opciones aparece Jitsi. Allí podrá crear un link mediante el cual los/as estudiantes podrán acceder a la videoconferencia. El mismo quedará alojado en el tema del Aula Virtual.

La limitación que presenta esta herramienta es que no permite grabar el encuentro lo cual es un potencial problema si tenemos en cuenta que no todos/as los/as estudiantes cuentan con la misma accesibilidad a internet, ni la disponibilidad en los tiempos establecidos para el encuentro.

**RECORDAR:** Jitsi presenta algunas limitaciones, por lo tanto es importante tener en cuenta al momento de seleccionar la herramienta de videoconferencias, las siguientes características:

1. No funciona desde el celular, ya sea ingresando a la aplicación o directamente a la página por **[https://aulavirtual.agro.unlp.edu.ar](https://aulavirtual.agro.unlp.edu.ar/)**. Sugerimos, compartir los datos móviles del celular a una PC, y desde allí ingresar al navegador Chrome (ya que tiene bonificado el acceso a través de datos por el dominio del servidor).

2. No se recomienda el ingreso de más de 20 usuarios por videoconferencia, por lo tanto puede ser utilizada para clases de consultas o trabajos en comisiones pequeñas.

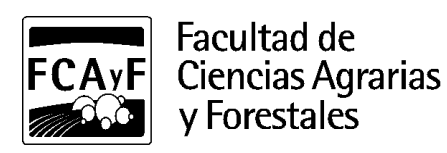

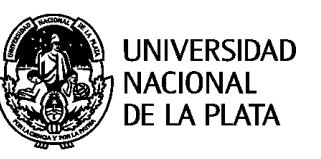

#### <span id="page-21-0"></span>**Herramientas de captura de pantalla**

## <span id="page-21-1"></span>**¿Cómo crear contenido audiovisual a partir de capturas de pantalla?**

Sobre la creación de materiales para las clases virtuales se sugiere el visionado del siguiente **[webinar](https://www.youtube.com/watch?v=EIzVtGlznyg)** donde el equipo de EAD-UNLP presenta una serie de opciones tanto para la creación de vídeos cortos, como para el diseño de clases escritas y audios.

Desde la Dirección de Informática para crear contenido audiovisual con grabadores de pantalla se sugiere: **[OBS](https://www.youtube.com/watch?v=sY6fMoEwVpE) [STUDIO](https://www.youtube.com/watch?v=sY6fMoEwVpE)**. Compartimos tutoriales parte **[II](https://www.youtube.com/watch?v=7tzIvDbbYYA)** y **[III](https://youtu.be/QJRs_YA9NTk)** creados desde (EAD-UNLP).

En caso de contar con Linux, se sugiere utilizar las aplicaciones de Kazam o recordMyDesktop.

Otra opción es grabar una videollamada desde Zoom compartiendo la pantalla de la PC y mostrando una presentación.

### <span id="page-21-2"></span>**¿Cómo crear un Podcast?**

En este **[webinar](https://youtu.be/EIzVtGlznyg)** se explicita cómo crear contenidos para las clases virtuales, particularmente sugieren una serie de aspectos metodológicos a tener en cuenta como por ejemplo preparar un guión, ser cautos con el tiempo de duración del audio, entre otras sugerencias.

Sobre aspectos técnicos la Dirección de Informática sugiere crear audios desde los dispositivos celulares, instalando en Android la app "**[Grabadora de Voz Fácil](https://play.google.com/store%20/apps/details?id=com.coffeebeanventures.easyvoicerecorder&hl=es_419)**". Una vez grabado el audio, la aplicación los va alojando en una lista. Sobre cada uno de los archivos generados aparecen tres puntitos (...) que al tocarlos se despliega un menú donde te permite compartirlo en Google Drive. Luego puede ser descargado desde Google Drive para subirlo al Aula Virtual como archivo o bien generar un link para compartirlo mediante la herramienta URL.